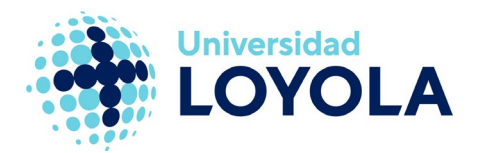

# **AGREGAR OTRA CUENTA AL CLIENTE OUTLOOK**

Si ya tienes el cliente de Outlook con una cuenta configurada y quieres añadir otra, basta con que sigas los siguientes pasos:

1. Desde el cliente Outlook, pulsa en el menú "Archivo"; te aparecerá abierto, por

defecto, el menú "Información". En el panel derecho pulsa el botón de "Agregar cuenta":

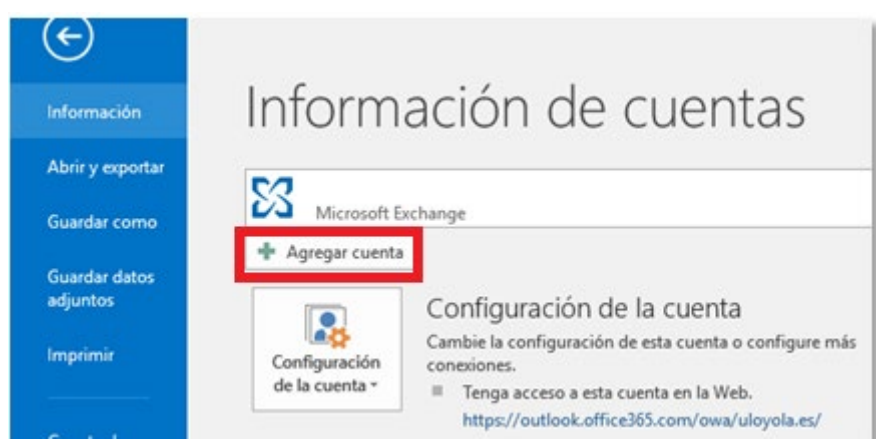

2. En la ventana que te aparece, si la cuenta que vas a añadir es la de la Universidad, basta con que pongas la dirección de correo y pulses en "Siguiente":

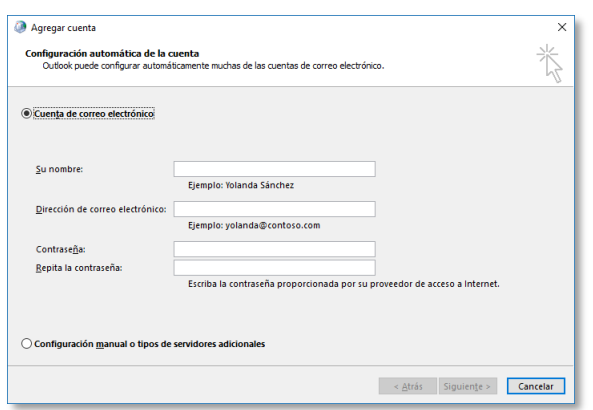

NOTA: si eres personal de la Universidad, tu dirección de correo ser[á login@uloyola.es](mailto:login@uloyola.es) y si eres alumno login@al.ulovola.es.

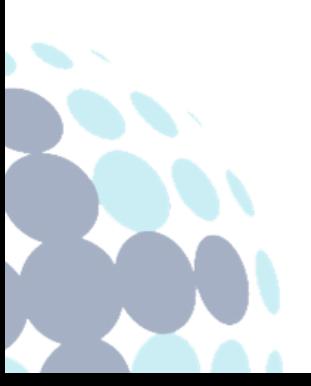

# **Campus Sevilla**

Avda. de las Universidades s/n. 41704 - Dos Hermanas, Sevilla, España. Tel. +34 955 641 600

#### **Campus Córdoba**

Escritor Castilla Aguayo, 4. 14004 - Córdoba, España. Tel. +34 957 222 100

## **Campus Granada**

Calle Prof. Vicente Callao, 15 18011 Granada, España. Tel. +34 958 185 252

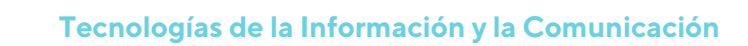

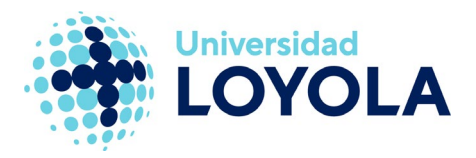

3. A continuación, aparecerá la ventana de búsqueda del servidor.

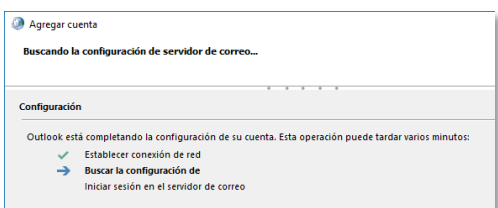

4. En la siguiente ventana, nos solicitará las credenciales. Has de escribir la contraseña correspondiente a la cuenta que estás agregando.

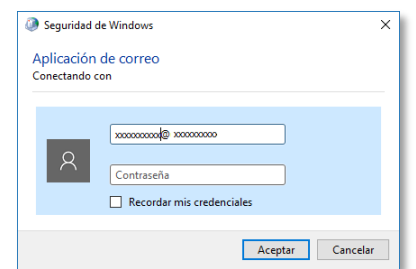

5. Por último, si todos los datos introducidos son correctos, nos indicará que el proceso ha sido satisfactorio:

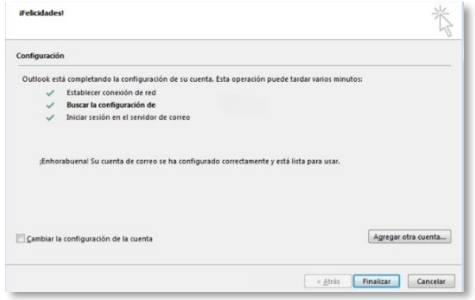

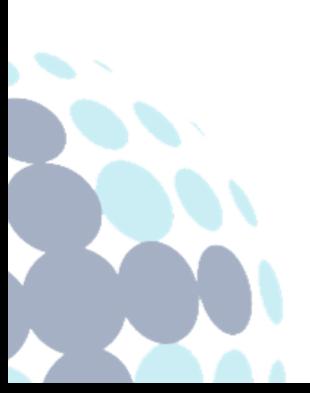

## **Campus Sevilla**

Avda. de las Universidades s/n. 41704 - Dos Hermanas, Sevilla, España. Tel. +34 955 641 600

#### **Campus Córdoba**

Escritor Castilla Aguayo, 4. 14004 - Córdoba, España. Tel. +34 957 222 100

### **Campus Granada**

Calle Prof. Vicente Callao, 15 18011 Granada, España. Tel. +34 958 185 252

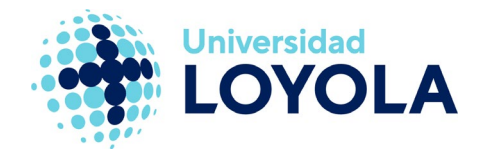

NOTA: Será necesario cerrar Outlook y volver a iniciarlo para acceder a la nueva cuenta agregada.

Al iniciar Outlook, podremos ver en la ventana de inicio que está preparando la nueva cuenta:

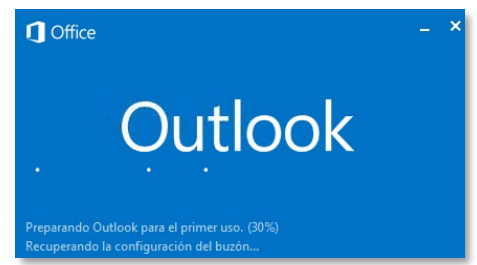

Una vez dentro de Outlook, en el panel de la izquierda podremos ver las diferentes cuentas que tenemos configuradas y acceder a ellas.

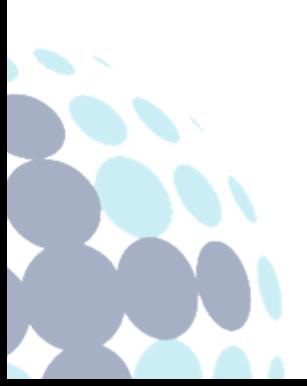

# **Campus Sevilla**

Avda. de las Universidades s/n. 41704 - Dos Hermanas, Sevilla, España. Tel. +34 955 641 600

## **Campus Córdoba**

Escritor Castilla Aguayo, 4. 14004 - Córdoba, España. Tel. +34 957 222 100

## **Campus Granada**

Calle Prof. Vicente Callao, 15 18011 Granada, España. Tel. +34 958 185 252